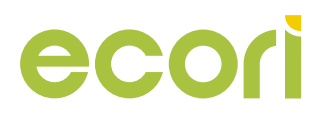

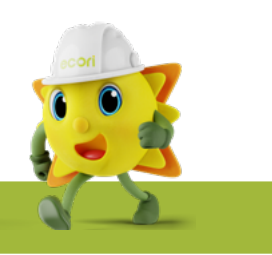

#### **Guia de instalação rápida do APsystems ECU-R**

\*Este guia é apenas para referência e **assume que você tem acesso e leu as instruções detalhadas** no Manual do Usuário do ECU-R.

## **1 Ligue a ECU-R**

• Verifique se o adaptador está conectado diretamente à porta de energia na parte superior do ECU-R

• Conecte a fonte de alimentação à uma tomada dedicada

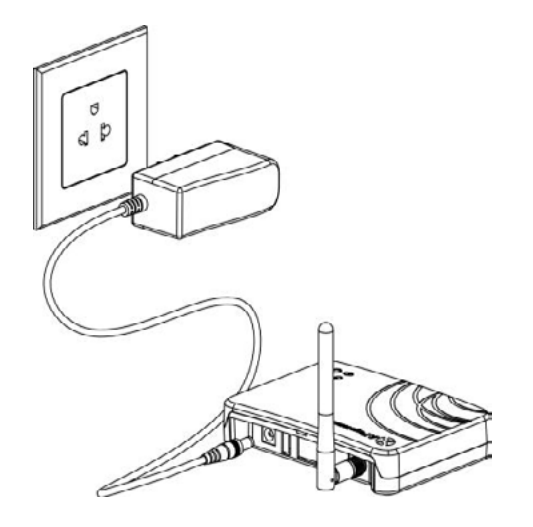

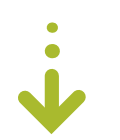

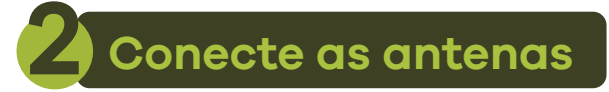

• Verifique se as antenas estão conectadas corretamente

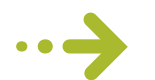

## **2 Conecte as antenas 3 Conecte o inversor ao ECU-R**

1. Abra o aplicativo EMA Manager

2. Clique na opção "ECU APP" no canto inferior direito da tela

3. Concecte ao ECU-R através do wi-fi (senha: 88888888)

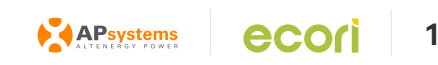

# **ATENÇÃO**

- Para ativação do ponto de acesso, aperte o botão "AP" na lateral do equipamento
- Desligue o 4G e esqueça a rede local

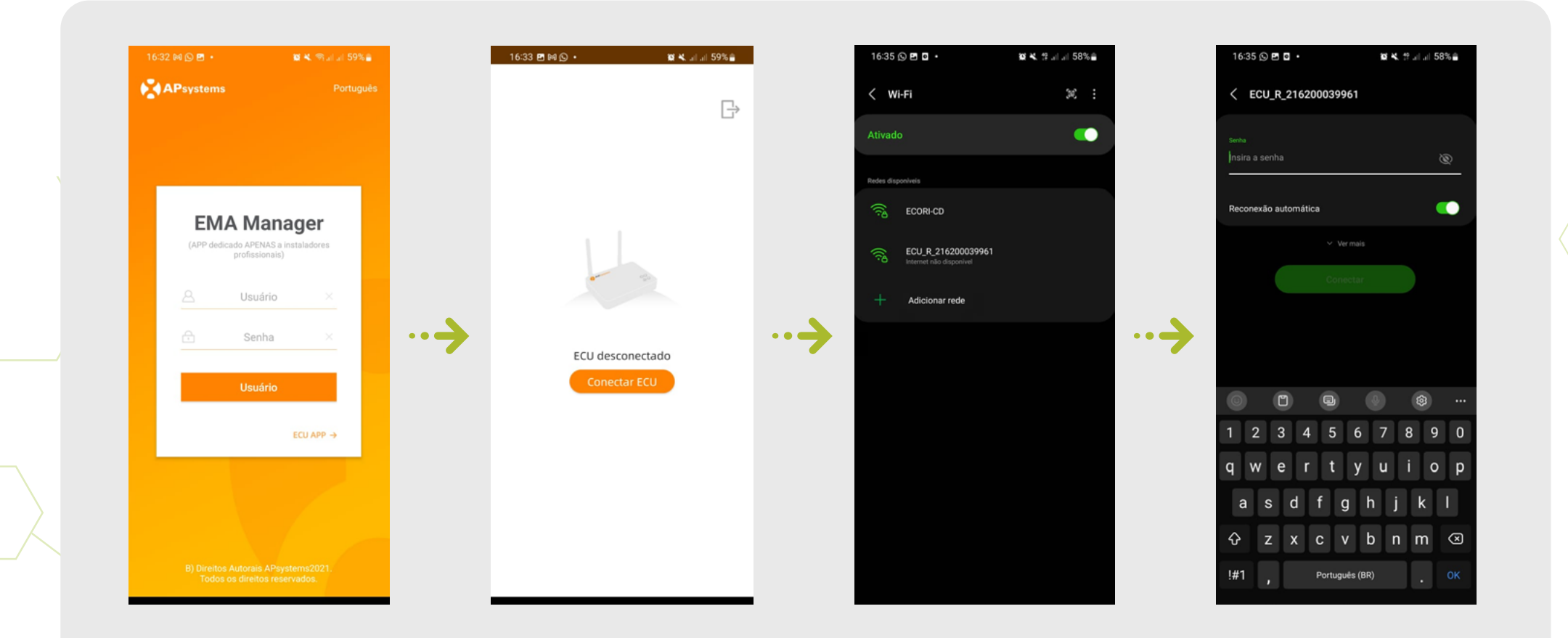

- Clique em ferramentas, selecione o gerenciamento de ID, insira o ID e clique em "Ok"
- Selecione todos e clique em "sincronizar"

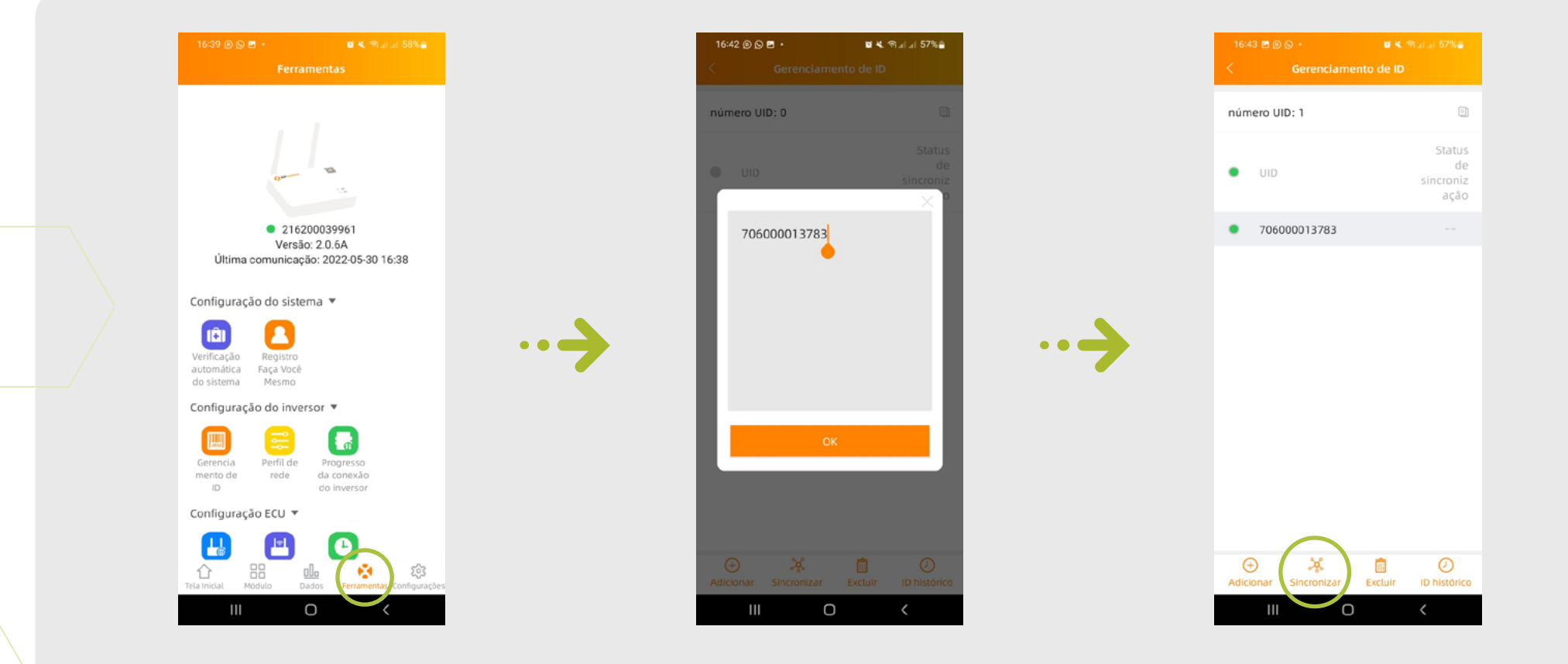

• Selecione "Tela inicial" na parte inferior da página

• O sistema irá rastrear os inversores, veja as estatísticas de dados de operação do sistema em tempo real para o seu sistema APsystems

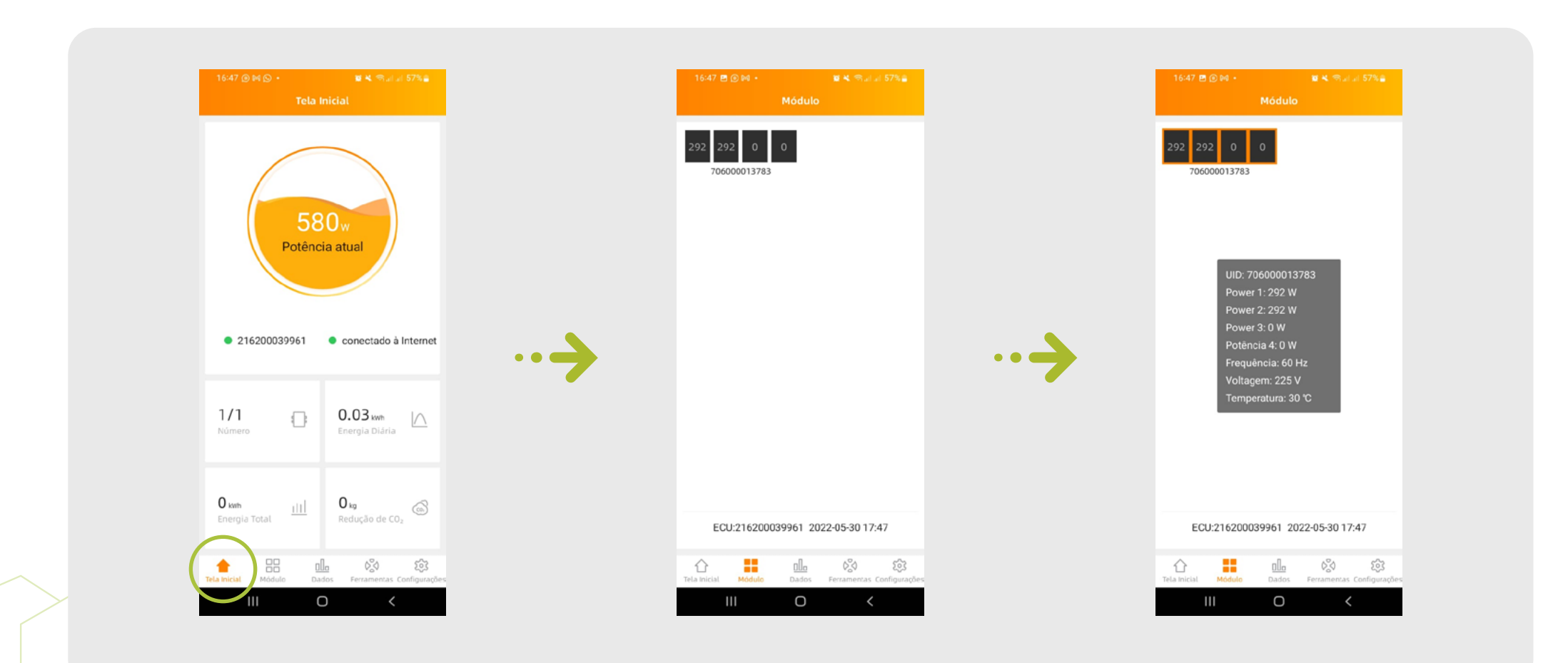

### **4 Ajuste os parâmetros CA do inversor**

- Para ajustar os parâmetros CA, acesse a opção "Perfil de rede"
- Para selecionar o tipo de rede do sistema, clique em "Selecione"
- Selecione a opção desejada e clique em "ok"

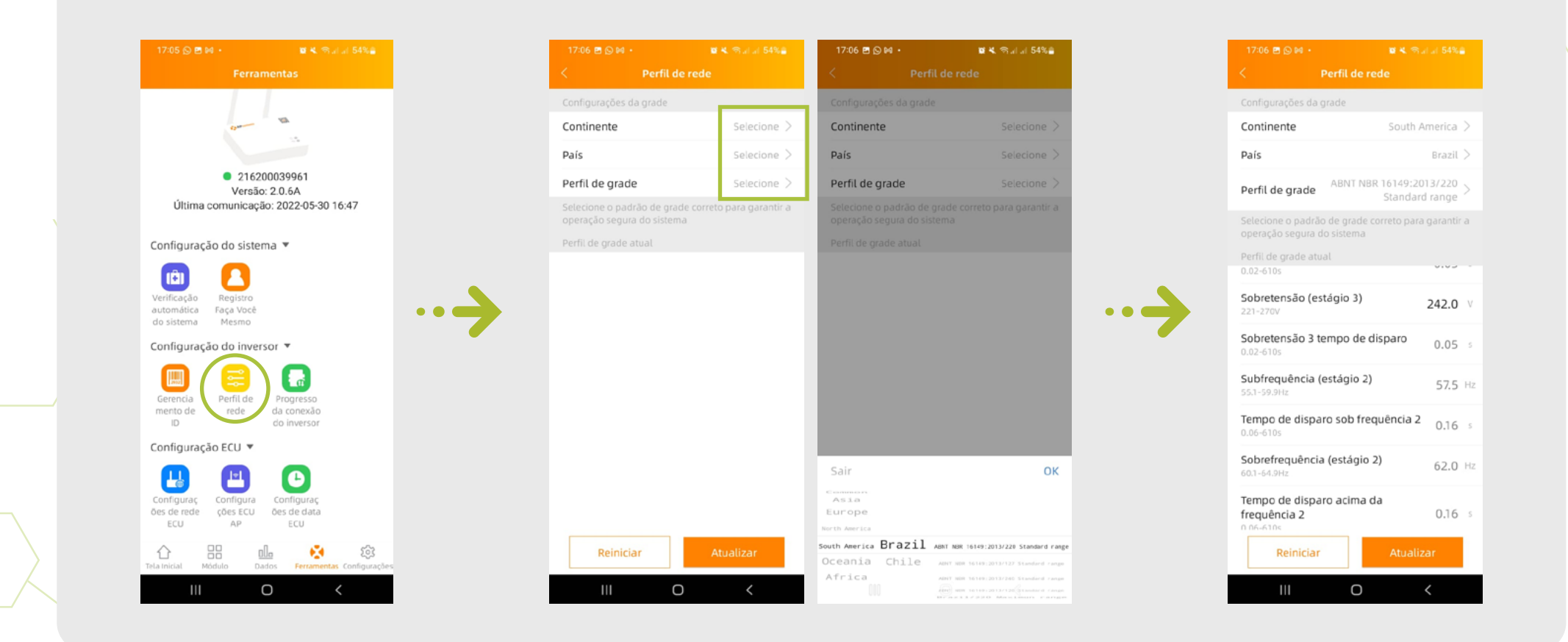

### **5 Concete a ECU-R à internet local**

- Para conexão via wi-fi, acesse a opção "Configuração de rede ECU"
- Ative a opção "Configurações WLAN"
- Selecione a rede local e insira a senha

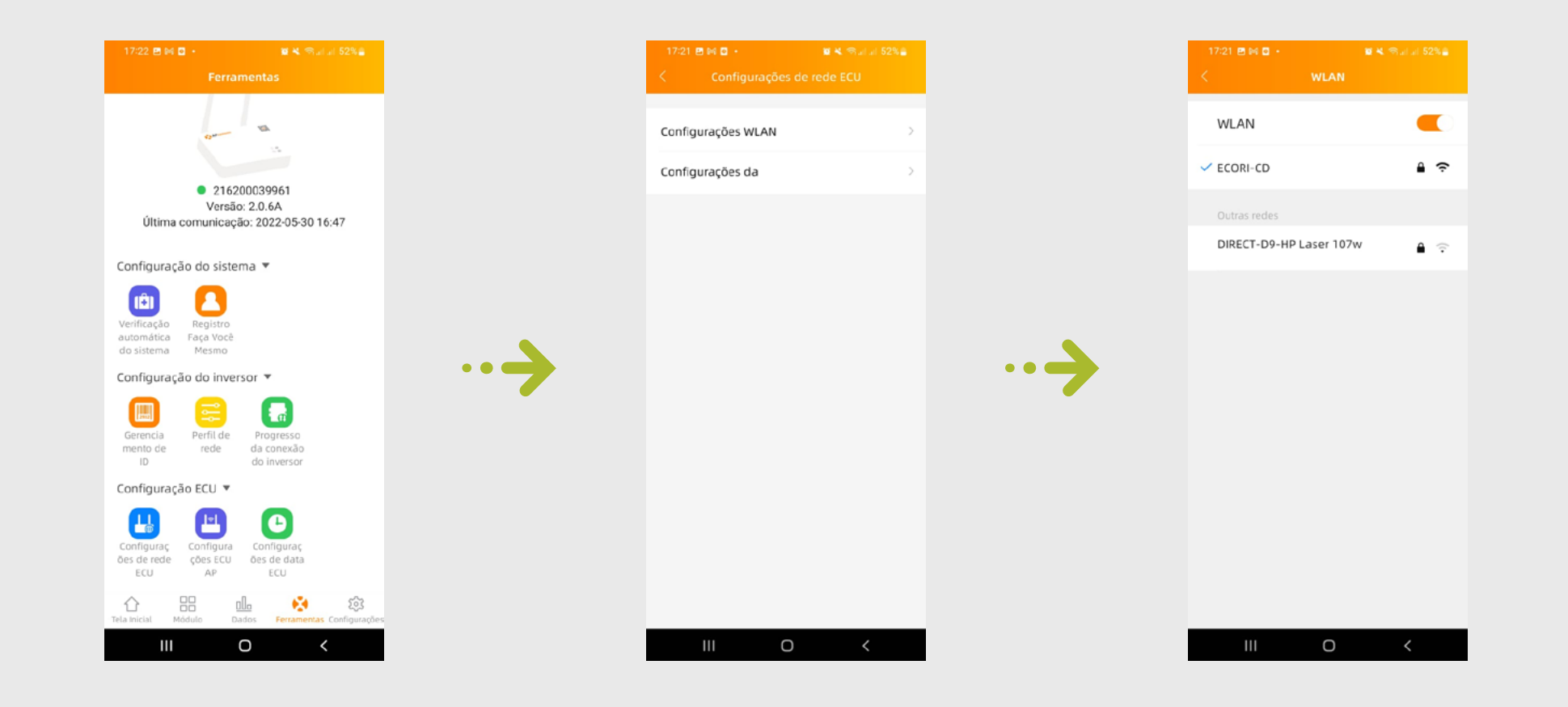

## **6 Ajuste o fuso-horário da ECU-R**

- Para ajuste do fuso horário, acesse a opção "Configurações da data ECU"
- Para selecionar o tipo de fuso horário do sistema, clique em "fuso horário"
- Selecione a opção desejada e clique em "ok"

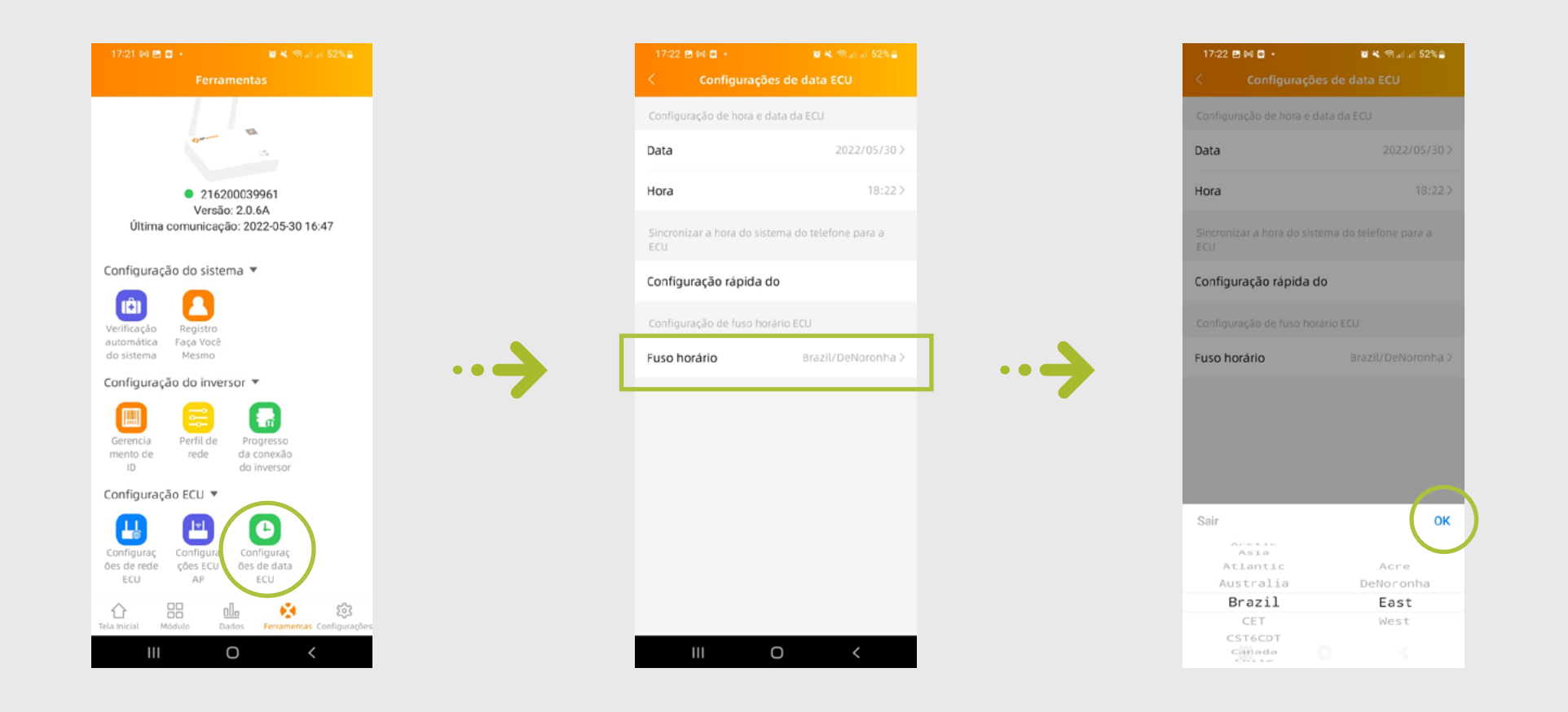

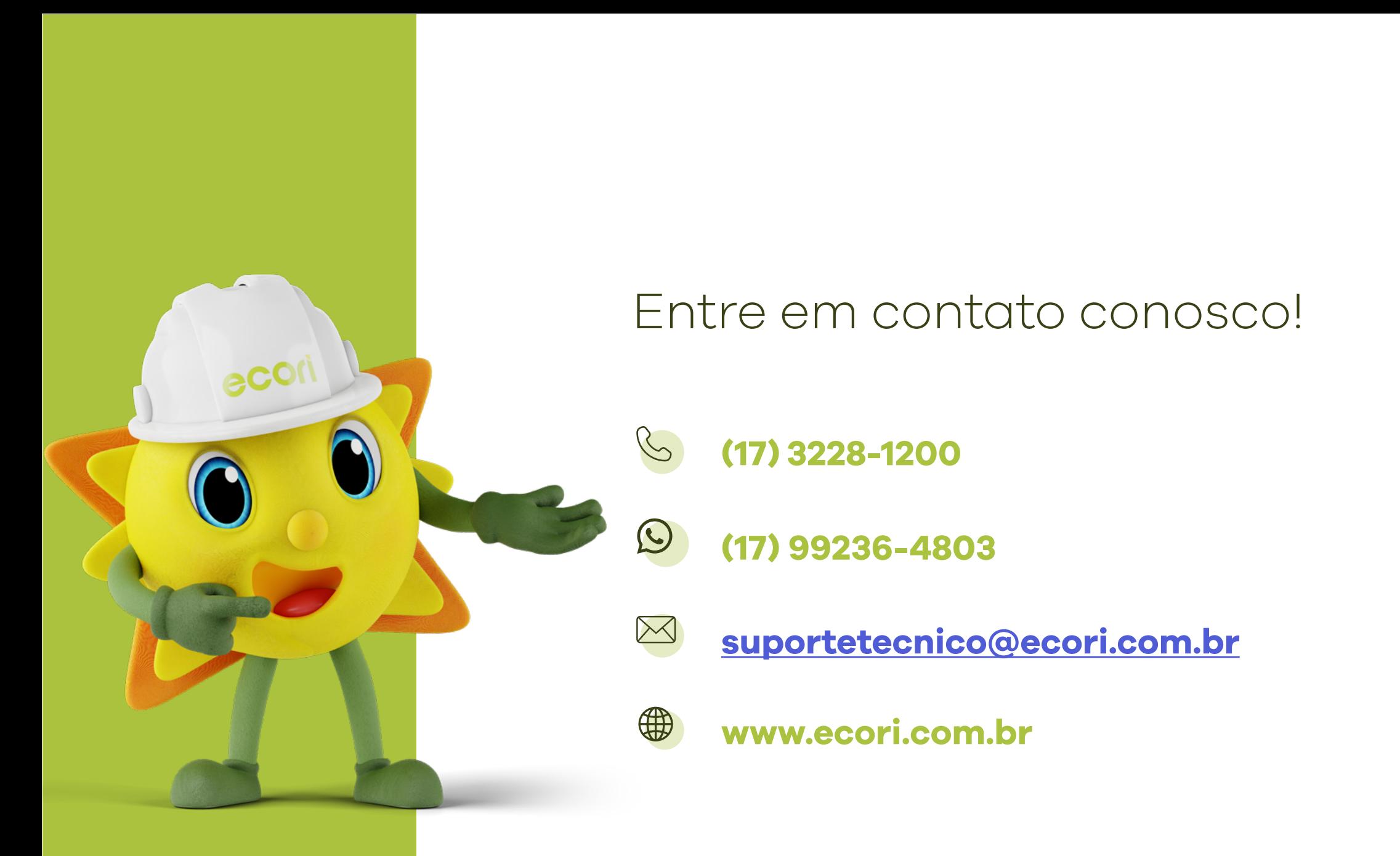